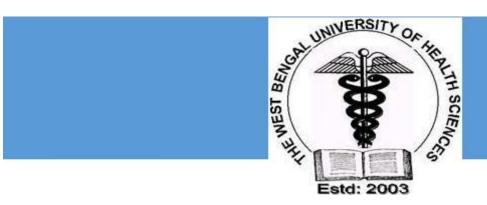

# THE WEST BENGAL UNIVERSITY OF HEALTH SCIENCES

# **USER MANUAL FOR STUDENT REGISTRATION**

Version 1.0 Jan-2018

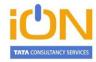

#### TATA CONSULTANCY SERVICES

Empire Plaza Empire Industrial Estate 101, LBS Marg Vikhroli West Mumbai 400 083 Phone: 91-22-6778 6565 Fax: 91-22-6778 6555 www.tcsion.com

## Contents

| 1  | Introduction                                                                                                    | 2  |  |
|----|----------------------------------------------------------------------------------------------------|----|--|
| Δ. | THE OCCUPATION AND ADDRESS OF THE PROPERTY OF THE PROPERTY OF |    |  |
| 2. | Steps for Online Registration Process                                                                                                    | 3  |  |
|    | Check Eligibility Status                                                                                                    | 5  |  |
|    | Basic Details                                                                                                    |    |  |
|    | Qualification                                                                                                    | 8  |  |
|    | Upload Photo and Signature                                                                                                    | 9  |  |
|    | Payment Details                                                                                                    | 10 |  |
|    | Declaration                                                                                                    | 10 |  |
|    | Acknowledgement:                                                                                                    | 10 |  |
| 3. | Steps for the Applicants to check their Registration Form                                                                                                    | 12 |  |
| 4. | Student Login for Helpdesk issues                                                                                                    | 16 |  |
| 5. | Search and Approve registered candidates (for Colleges & WBUHS)                                                                                                    | 15 |  |
| ٥. | Search and Approve registered candidates (for colleges & WBO113)                                                                                                    | 10 |  |
| 6. | Bulk Download of candidate data (for Colleges and WBUHS only)                                                                                                    | 22 |  |

TATA CONSULTANCY SERVICES

#### 1. Introduction

In order to enable the colleges affiliated under The West Bengal University of Health Sciences to register their students online, TCS iON eForms solution has provided the required online tool. This manual has been written to help the applicants to understand and use the registration form webpage of The West Bengal University of Health Sciences.

# 2. Steps for Online Registration Process

The online students' registration process consists of the following steps:

STEP- I: Visit the website of The West Bengal University of Health Sciences (<a href="http://www.wbuhs.ac.in/">http://www.wbuhs.ac.in/</a>)

**STEP-II:** Click on the Online Student Registration Link.

STEP-III: The login form will be displayed as below. Please provide the following details and mention the CORRECT and UPDATED mobile number (without DND) where the UserID and Password will be sent.

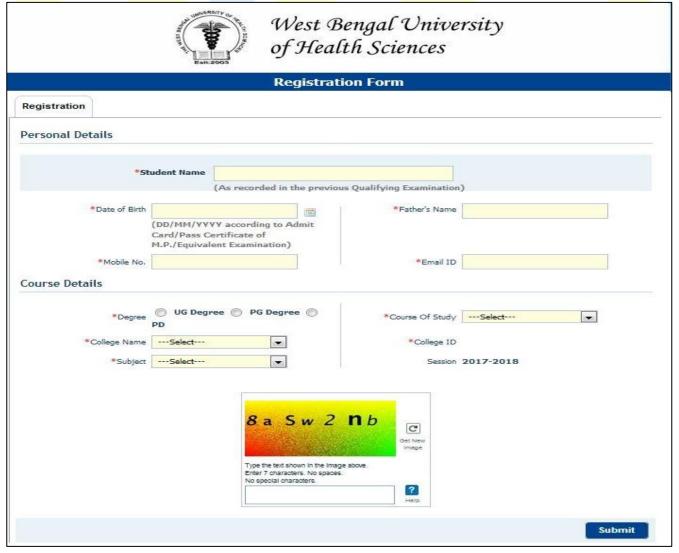

Figure 1. Initial Login Page

STEP-IV: Click the "Complete Registration" button as shown below:

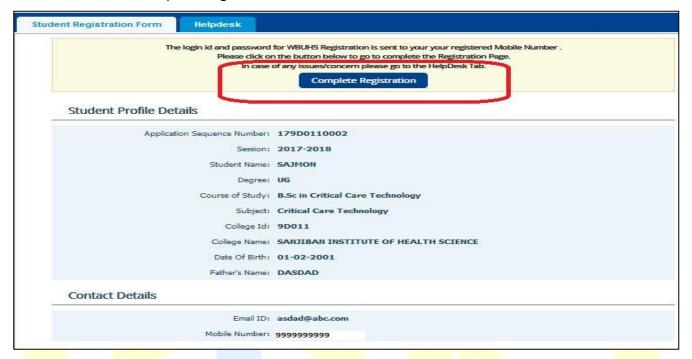

STEP-V: Go through the Instructions and click on "I Agree" to proceed further.

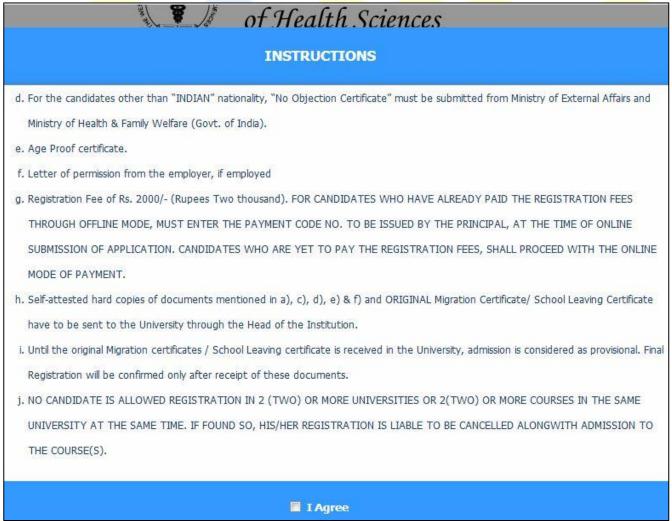

Figure 2. Login Instructions

STEP-VI: The Registration home page will be displayed with 4 tabs:-

- a.) Check Eligibility Status
- b.) Basic Details
- c.) Qualifications
- d.) Payment Details

Check Eligibility Status

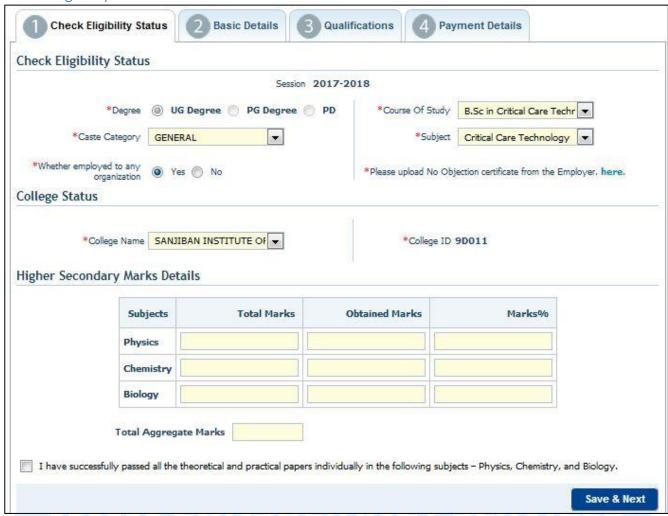

Figure 3. Check Eligibility Details

| SI<br>No. | Label Type            | Actions to be performed                                                    |
|-----------|-----------------------|----------------------------------------------------------------------------|
| 1         | Degree                | The Degree for which registration will take place will be pre-selected     |
| 2         | Course of Study       | The course of study according to the type of degree will be pre-selected.  |
| 3         | Subject               | The subject pertaining to the course of study will be pre-selected         |
| 4         | Caste Category        | Select the caste and upload the caste certificate for the candidates other |
| 4         |                       | than General.                                                              |
| 5         | Whether employed to   | If "Yes", then upload the No Objection certificate from the Employer.      |
| 3         | any Organization      |                                                                            |
| 6         | College Name          | The College name will also be pre-selected.                                |
| 7         | College ID            | According to the College selected, College ID will be auto-populated.      |
| 8         | Higher Secondary      | For the U.G. candidates, provide the Higher Secondary marks details and    |
| ٥         | Marks Details         | check the eligibility.                                                     |
| 9         | Total Aggregate Marks | Total Aggregate Marks will be auto-calculated.                             |

## **STEP-VII:** Proceed to "Basic Details" and fill-up the details as shown below:

#### **Basic Details**

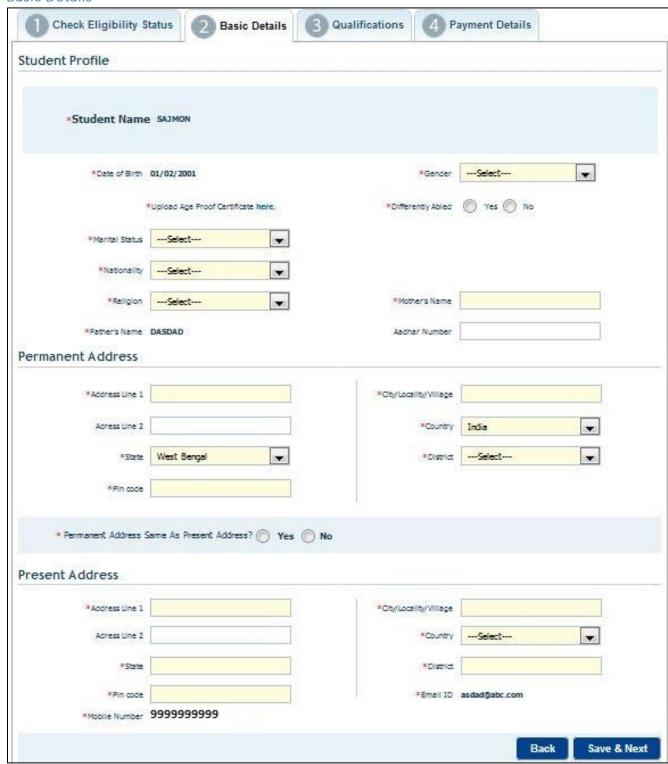

Figure 4. Basic Details

| SI<br>No. | Label Type   | Actions to be performed                                                                                                    |
|-----------|--------------|----------------------------------------------------------------------------------------------------|
| 1         | Student Name | The correct name of the Applicant as mentioned in previous qualifying examination will be pre-selected. For the Female married candidates, Name should be filled as Maiden Name followed by the Surname after marriage within brackets. |

The West Bengal University of Health Sciences – User Manual for student registration

|                                                                                                    |                       | Choose the Date of Birth in DD/MM/YYYY format. This date of       |  |
|----------------------------------------------------------------------------------------------------|-----------------------|-------------------------------------------------------------------|--|
| 2                                                                                                   | Date of Birth         | birth should be same as mentioned in the Age-proof document       |  |
|                                                                                                    |                       | uploaded. This will be pre-selected.                              |  |
| 3                                                                                                   | Gender                | Select the Gender from the list.                                  |  |
| 4                                                                                                   | Marital Status        | Select the Marital Status from the list.                          |  |
|                                                                                                    |                       | Click Yes or No depending on whether student is                   |  |
| 5                                                                                                   | Differently Abled     | disabled/handicapped. If "Yes", then provide the "Handicap        |  |
|                                                                                                    | ,                     | Card No."                                                         |  |
|                                                                                                    |                       | Select the "Nationality" from the list. If the nationality is     |  |
|                                                                                                    |                       | "Indian", then provide the Aadhar No. If the nationality is other |  |
| 6                                                                                                   | Nationality           | than "Indian", then provide the Passport No. and upload the       |  |
|                                                                                                    | ,                     | no-objection certificate from Ministry of External Affairs and    |  |
|                                                                                                    |                       | Ministry of Health & Family Welfare.                              |  |
| 7                                                                                                   | Religion              | Select Religion from list. If not mentioned, select Other.        |  |
| 8                                                                                                   | Mother's Name         | Enter the correct Mother's Name                                   |  |
| 9                                                                                                   | Father's Name         | Father's Name will be pre-filled.                                 |  |
| 10                                                                                                  | Address Line1, 2      | Enter the correct Address.                                        |  |
| 11                                                                                                  | City/Locality/Village | Ente <mark>r the corre</mark> ct City/Locality/Village            |  |
| 12                                                                                                  | Country               | Enter the correct Country                                         |  |
| 13                                                                                                  | State                 | Enter the correct State                                           |  |
| 14                                                                                                  | District              | Enter the correct District                                        |  |
| 15                                                                                                  | Pincode               | Enter the correct Pincode                                         |  |
|                                                                                                    |                       |                                                                   |  |
| If the Permanent Address is same as that of Present Address click "Yes", otherwise "No" and fill-up |                       |                                                                   |  |
| the Present Address.                                                                                |                       |                                                                   |  |
|                                                                                                    |                       |                                                                   |  |
| 16                                                                                                  | E-mail ID             | The E-mail Id will be pre-filled.                                 |  |
| 17                                                                                                  | Mobile No.            | The Mobile No. will be pre-selected. SMS will be sent to the      |  |
|                                                                                                    |                       | Applicant for viewing his/her Registration form after             |  |
|                                                                                                    |                       | submission.                                                       |  |

Please provide the CORRECT mobile number as there will be notification to all the successfully registered candidates through SMS after submission of the Registration form. SMS once sent will not be resent again so please don't delete.

Click Next to Move to the "Qualification" Section.

#### Qualification

#### **STEP-VIII** – Provide the Previous Academic Qualification(s) details as shown below:

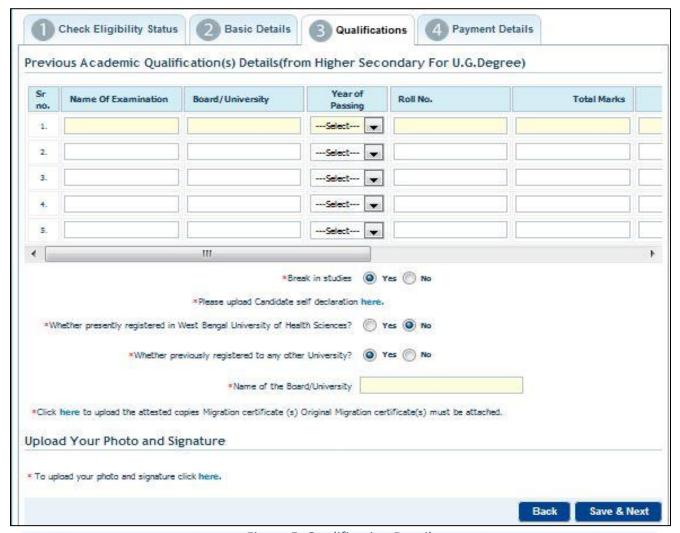

Figure 5. Qualification Details

| SI No.                                                                  | Label Name           | Actions to be performed                                              |
|-------------------------------------------------------------------------|----------------------|----------------------------------------------------------------------|
| 1                                                                       | Name of              | Enter the previous name of the examination qualified.                |
| 1                                                                       | Examination          |                                                                      |
| 2                                                                       | Board/University     | Enter the name of the Board/University.                              |
| 3 Year of Passing Select the correct Year of Passing from the drop-dowr |                      | Select the correct Year of Passing from the drop-down.               |
| 4                                                                       | Roll No.             | Enter the previous roll no.                                          |
| 5                                                                       | Total Marks          | Enter the total marks.                                               |
| 6 Marks Obtained Enter the marks obtained                               |                      | Enter the marks obtained                                             |
| 7                                                                       | Marks%               | Marks% will be auto-calculated                                       |
| 8                                                                       | Upload Marksheets    | Marksheets and Certificates can be uploaded in a zip file.           |
| 0                                                                       | and certificates     |                                                                      |
| 9                                                                       | Break in Studies     | If "Yes", then upload applicant's self-declaration                   |
|                                                                         | Whether registered   | If "Yes", then provide the WBUHS Registration No. If "No", then      |
| 10                                                                      | in West Bengal       | provide the name of any other university from where the applicant    |
| 10                                                                      | University of Health | has qualified. Please select "No" if the applicant has not qualified |
|                                                                         | Science              | from any University.                                                 |

## Scroll down to upload photo and signature

Upload Photo and Signature

1) Click on 'here' as shown. The following screen appears.

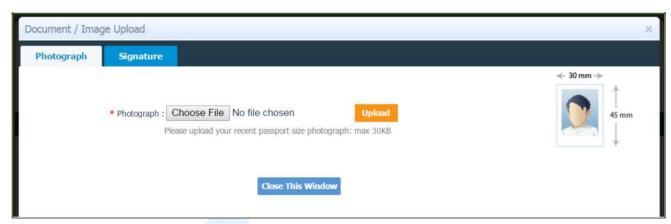

- a) Create or scan a photograph of dimensions 30mm width and 45 mm height as shown
- b) Ensure that the photograph does not exceed 30KB in size
- c) Click Choose File, select the scanned photograph file and then click Upload
- 2) Click Signature tab beside Photograph as shown below

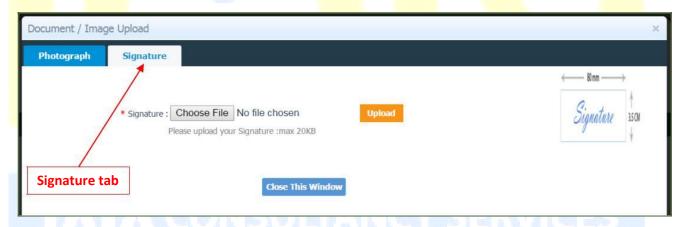

- a) Scan your signature of the dimension 80mm width X 3.5 cm height as shown
- b) Ensure that the scanned image does **NOT** exceed 20KB in size
- c) Click Choose File, select the scanned signature file and then click Upload

Click Next to proceed for "Payment Details" section

#### Payment Details

**Step-IX** – Provide the necessary details for payment of Registration fees as shown below:

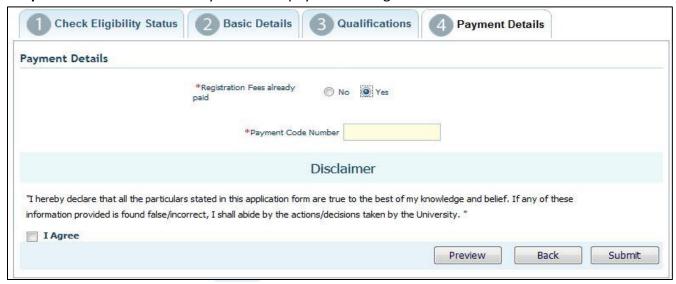

Figure 6. Payment Details

If the Registration Fees is already paid offline, then provide the 8-character Payment Code Number to be issued by the Principal of the College.

If the Registration Fees is <u>not</u> paid offline, then after previewing the form this will further lead to the online mode of payment as shown below:

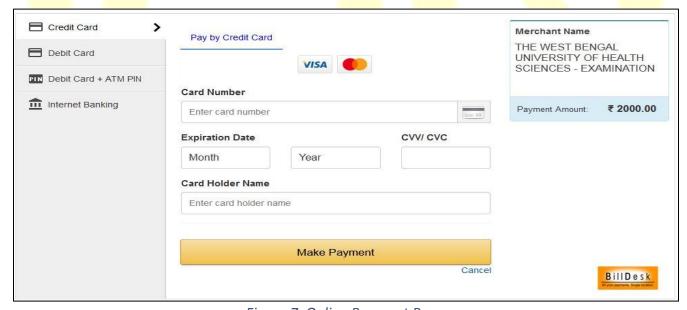

Figure 7. Online Payment Page

#### Declaration

- 1) Read the declaration and click on the radio button beside 'I Agree'.
- 2) Click "Preview Application" before final submission to check all the details of the candidates.
- 3) Click Submit button.

#### Acknowledgement:

Once the student registration form is submitted successfully, an acknowledgement number for the student registration will be generated, please note this number corresponding to the student name for future reference by the applicant and the college.

The snapshot of the Registration form is given below:

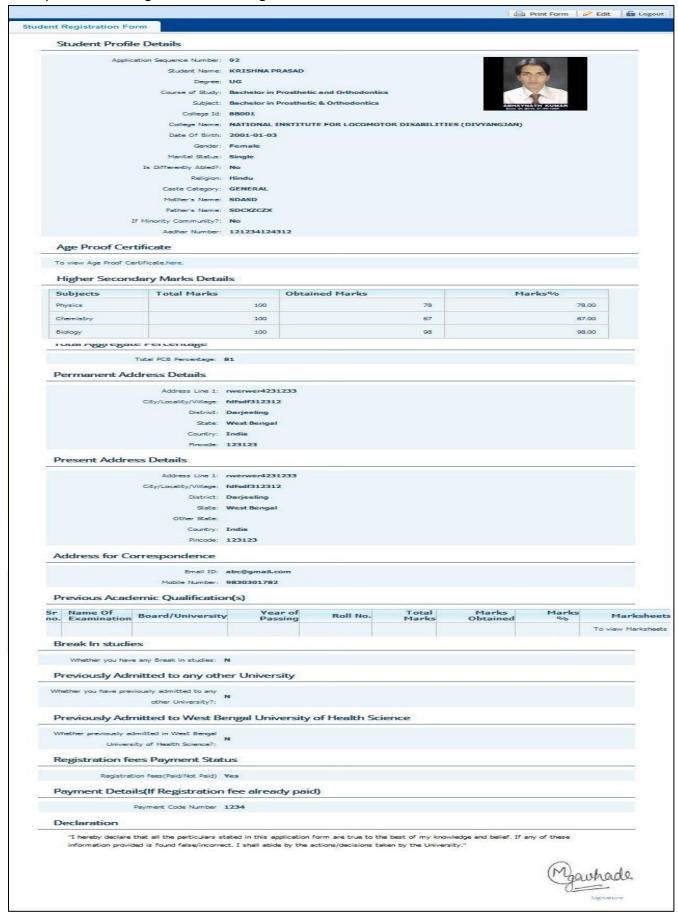

Figure 8. Snapshot of Registration Form

# 3. Steps for the Applicants to check their Registration Form

Once the Registration form is successfully submitted, students will receive an SMS with their respective User ID and Password to login and check their registration form. Applicants are requested to provide their **CORRECT UPDATED** mobile no. The applicants will check their registration forms through the following steps.

**STEP- I**: Visit the website of **The West Bengal University of Health Sciences** (http://www.wbuhs.ac.in/)

STEP- II: Click on Registered Applicant's Application Form Login

**STEP- III**: The login form will be displayed. Input your User ID and password received through SMS as shown below:

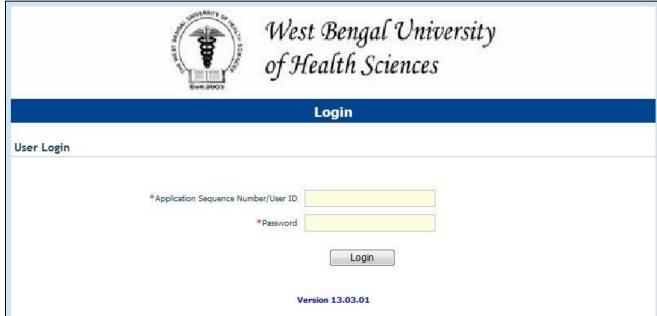

<u>Applicant's Loqin</u>

**STEP- IV**: After Login, view the Registration Form as shown below. Check all the details mentioned in the Registration form.

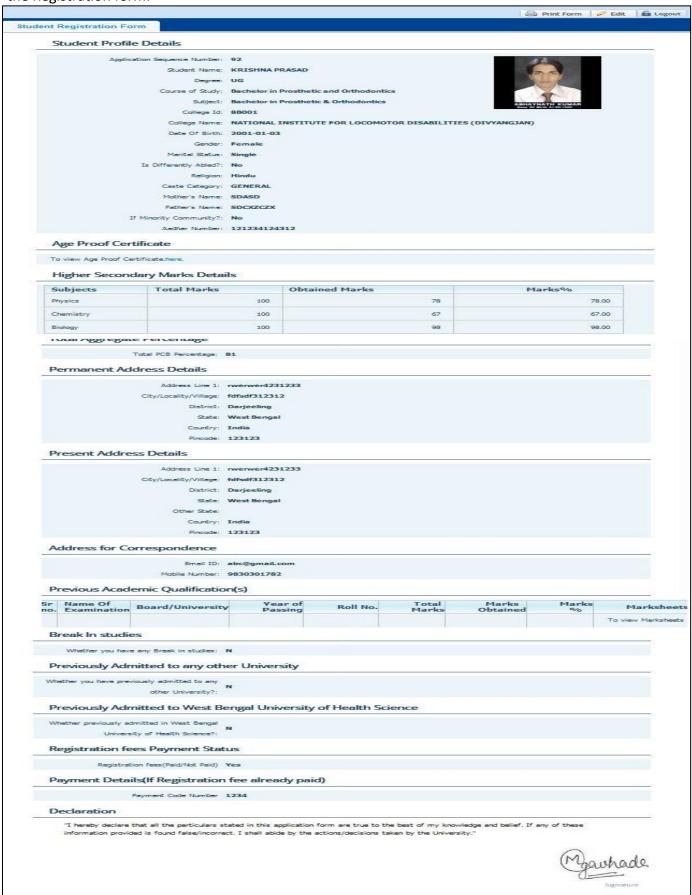

**STEP- V**: After checking all the details if any discrepancy is found in the Registration form, then there is a provision to edit the form by the applicant.

STEP- VI: Print the Registration form and Logout from the Registration Form.

If the Applicant forgets/wants to change the password then follow the below mentioned steps:

**Step-I:** Click on the Forgot Password.

**Step-II:** Enter the User ID and type the text as shown below:

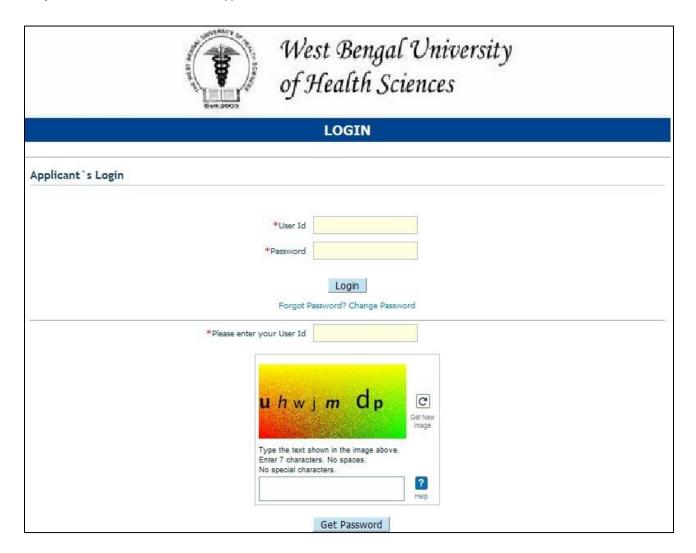

**Step-III:** The Password will be sent to the Student's mobile number as given by the College while filling up the form.

If the student wants to change the Password, then follow the below mentioned steps:

**Step-I:** Click on the Change Password.

**Step-II:** Enter the User ID, Current Password, new Password and confirm the New Password as shown below:

| of s                        | est Bengal University<br>Health Sciences |
|-----------------------------|------------------------------------------|
| Cha                         | ange Password                            |
| Please Enter The Required D | etails To Change Your Current Password.  |
| *User Id                    |                                          |
| *Current Password           |                                          |
| *New Password               |                                          |
| *Confirm Password           |                                          |
| Note: New Password          | can not be same as current password.     |
|                             | Change Password                          |

Step-III: The Password will be changed.

TATA CONSULTANCY SERVICES

# 4. Student Login for Helpdesk issues

If the applicant faces any issue while filling-up the forms, then follow the below-mentioned steps:

**Step-I:** Click on the "Helpdesk" button as displayed below:

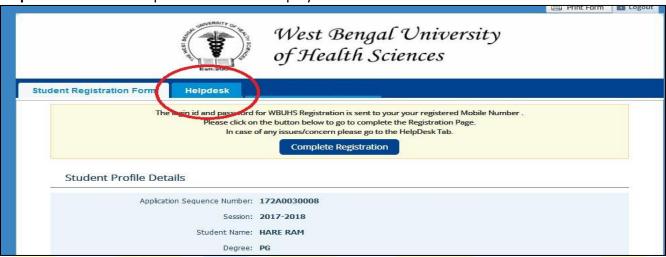

Step-II: Click on "Log Grievance" as shown below:

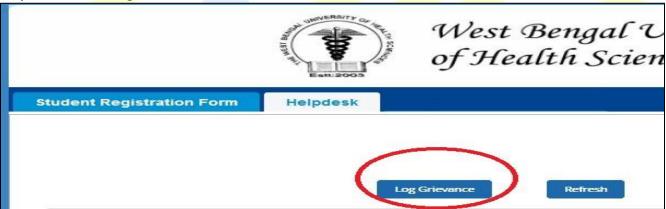

**Step-III:** Select the correct Problem Category and its corresponding type, provide problem statement and submit the issue as shown below:

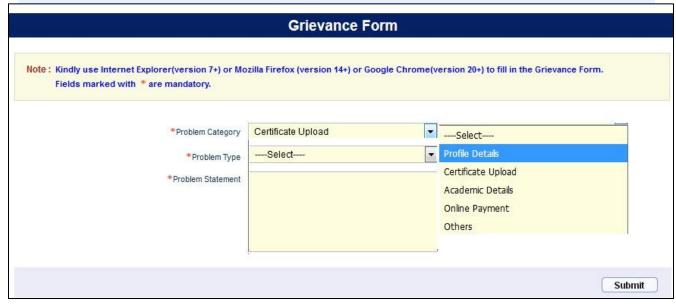

Finally the issue will be logged as shown below:

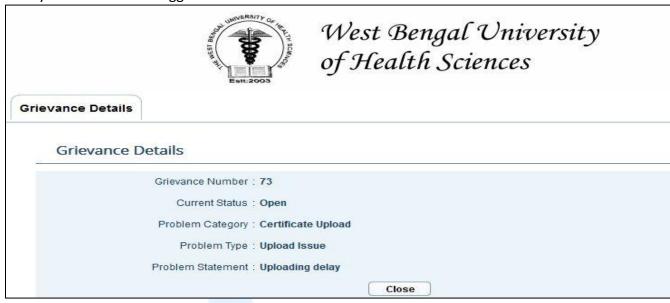

Once the issue will be resolved, the candidates will receive the resolution notification through SMS in the mobile no. provided by them.

# TATA CONSULTANCY SERVICES

# 5. Search and Approve registered candidates (for Colleges & WBUHS)

The candidates who have been registered for the examination can be searched and their registration form can be approved / kept on-hold/ rejected. The following steps may be followed:

- 1. Open the website of The West Bengal University of Health Sciences (http://www.wbuhs.ac.in/)
- 2. Click on the Online College Registration Link.
- 3. The login form will be displayed. Input your college login id and password shared by the university and click on Login. This login id and password will be shared with the College.

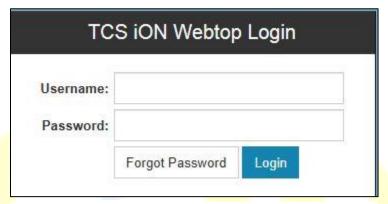

Figure 9. Login Page

4. The appl<mark>ication home page will be displayed. Click on the eFor</mark>ms button on the top of the home page highlighted below.

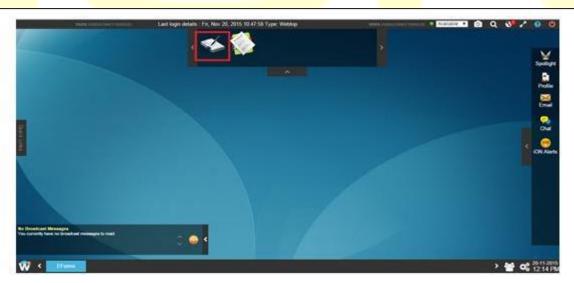

Figure 10. eForms Link on Home Page

5. **If the e-Forms** icon is not visible after login then you need to click on button on bottom left corner of the home page as shown below and then the e-Forms application will be available.

6. In order to make the EForms application displayed on the top panel always, **right click the EForms application** and then click on **Add to Quick Launcher** option.

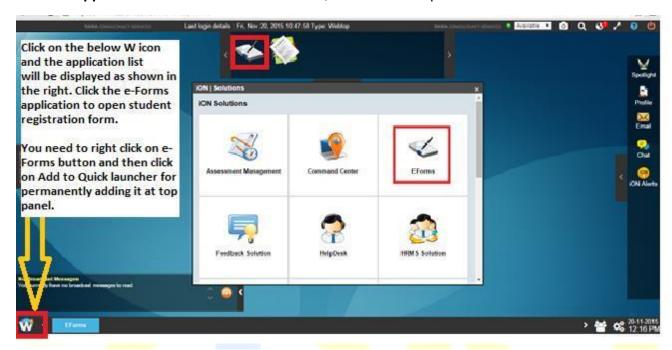

Figure 11. Access eForms Application

7. Click on **"2-Student Registration"** to approve the status of the registration form of the applicant as shown below:

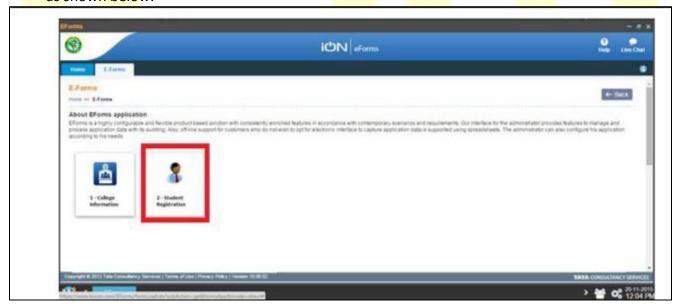

Figure 12. Student Registration

8. Select "Search" from the options available:

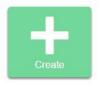

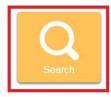

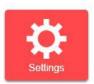

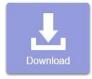

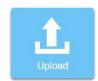

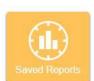

9. The "Search" criterion can be entered and any candidate or candidates can be searched:

The candidate records will appear. For each candidate following operations can be performed and the concerned buttons are highlighted on the following image:

- a) View View the Candidates Registration details
- b) Edit Edit the candidate's application
- c) Check logs The logs of update of the candidate record can be checked.
- d) Delete The candidate application can be deleted.

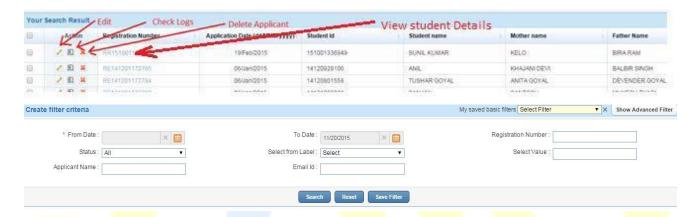

10. Click on the Application Sequence No. of each applicant to approve / keep on-hold/reject the Registration application as shown below:

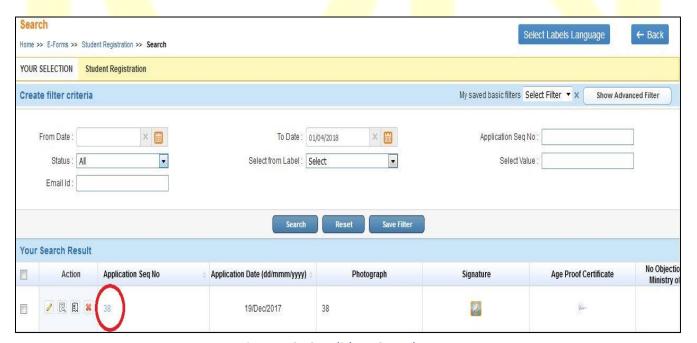

Figure 13. Candidate Search Data

11. Then the applicant's Registration form will be displayed as shown below. Go through the entire form thoroughly and click on "Approve", "Reject", "On-hold", "Ask for correction" with proper remarks as highlighted below. This will be in turn notified to the applicant through SMS.

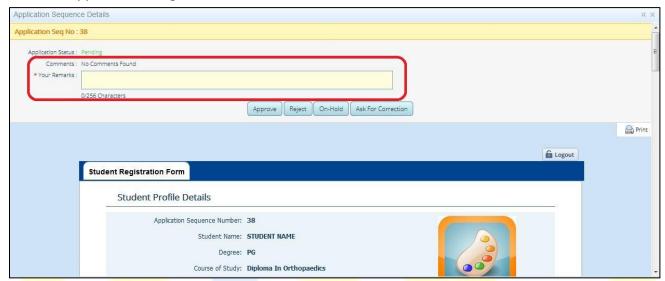

Figure 14. Approval of Registration form

After this, the status of the Application form will be changed accordingly as shown below:

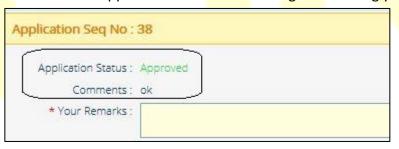

TATA CONSULTANCY SERVICES

# 6. Bulk Download of candidate data (for Colleges and WBUHS only)

The candidates who have been registered for the examination can be searched and their information can be edited. The following steps to be followed:

- 1. The steps I to V are to be followed as mentioned in the **Steps for Online Registration Process** section to open the **Students Registration** Form.
- 2. Select "Download" from the options available:

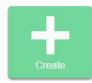

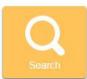

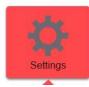

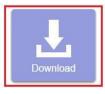

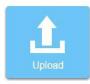

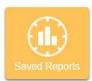

- 3. There will two options available:
  - a) Download Application To download all the data of the applied candidates in Excel.
  - b) Download template To download the template in which data can be can be added and uploaded. There will be no candidate data downloaded in this option. This will give all the mandatory columns that need to be present in the excel file to be uploaded.

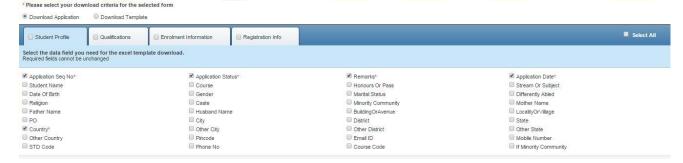

Below the two options the candidate information that is to be downloaded can be selected. For example, if we want to download the date of birth and the name of the candidates.

Click "Download" to download the template or the data as required.

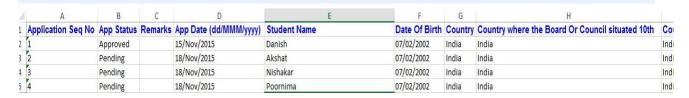

Once the candidate data or the template is downloaded and necessary data updates are completed, it can be uploaded using the upload option as explained in the following Bulk Upload of Candidate Data section.